## **How to Post Preview GL Entries when to post Meter Reading**

1. Open **Batch Posting** screen from **Meter Billing** > **Batch Posting**. Noticed that Transaction Type is filtered equal to Meter Reading.

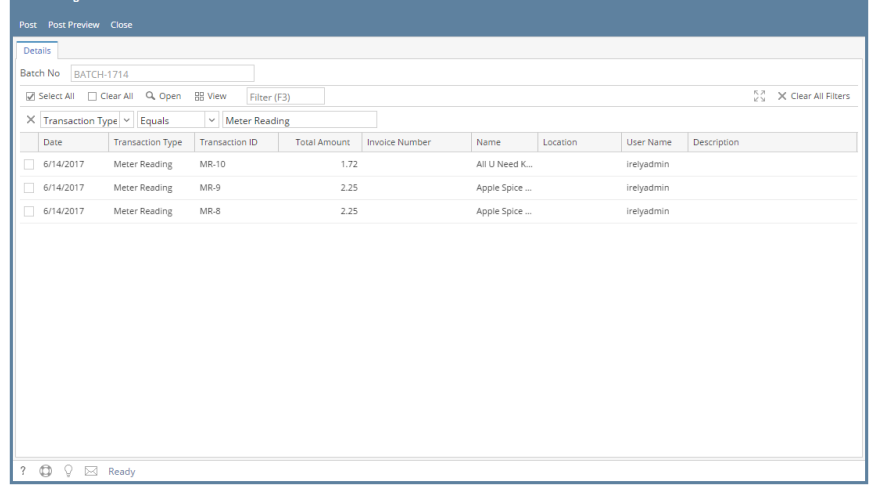

2. Select the transactions by clicking on it or the check box besides it. You can also click **Select All** button to select all transactions

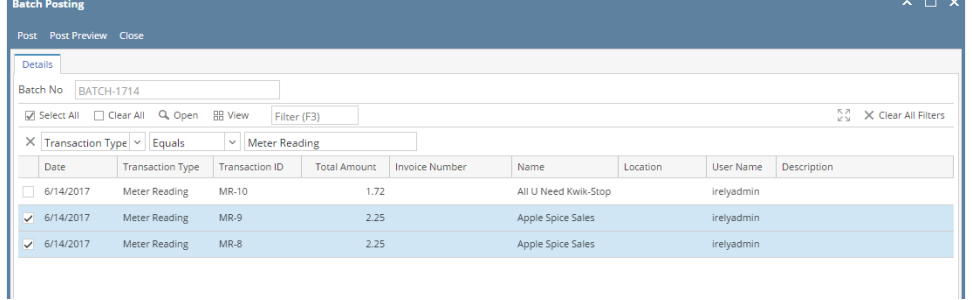

## 3. Click **Post Preview** toolbar button

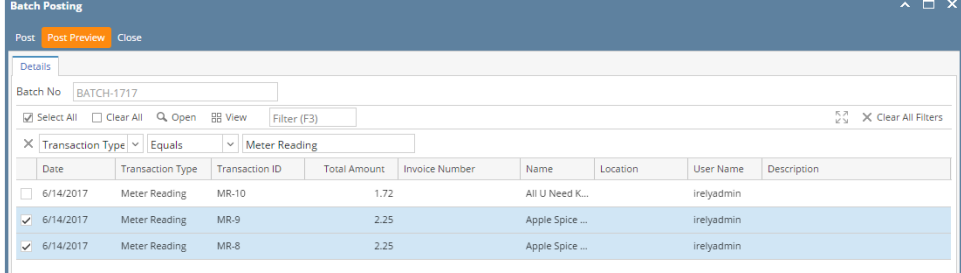

**Post Preview** screen will open  $\sim$   $\Box$  x Post Preview Details  $\mathbb{H}$  View Filter (F3)  $\stackrel{\text{R}}{\simeq} \stackrel{\text{R}}{\simeq}$ Account Id Description Account Group Debit Credit Debit Units Credit Units  $: S1-235$ 12000-0000-000 Receivables 22.50  $0.00$  $20.000$  $0.000$ 40010-0001-006 Sales  $0.00$  $10.00$  $0.000$  $10.000$ 40010-0001-006 Sales  $_{0.00}$  $12.50$  $0.000$  $10.000$  $: S1-236$ 12000-0000-000 Receivables 22.50  $0.00$ 20.000  $0.000$ 40010-0001-006  $10.00$  $0.000$  $10.000$ Sales  $_{0.00}$ 40010-0001-006 Sales  $_{0.00}$ 12.50  $0.000$  $10.000$ 45.00 45.00 40.00 40.00 ?  $\bigoplus$   $\bigcirc$  Ready

If a transaction has missing accounts or not set up properly, **Batch Posting Details** screen will open with appropriate details of the error in transaction:

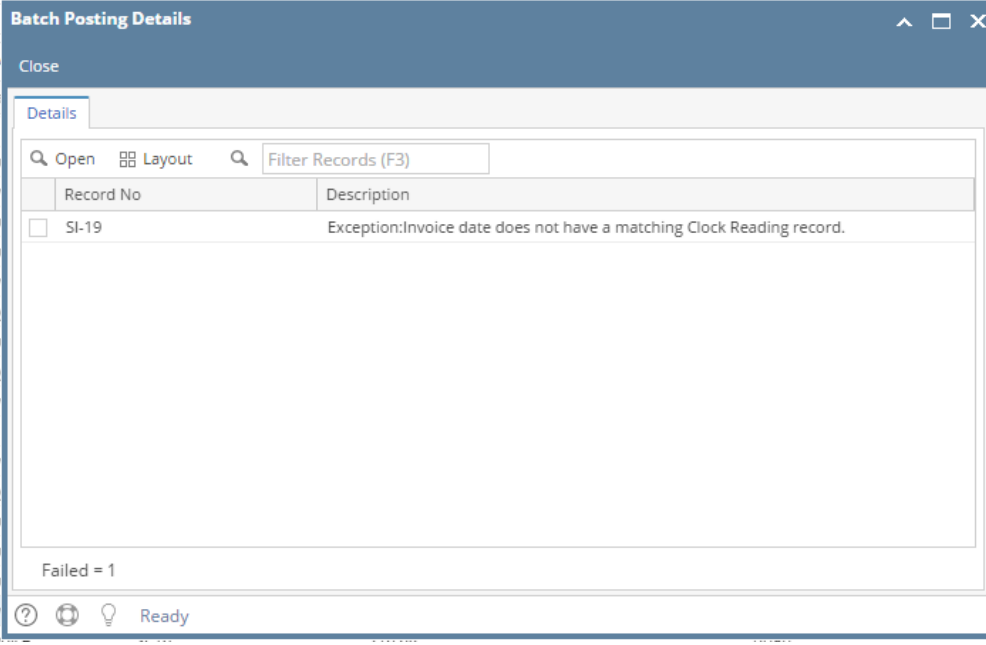